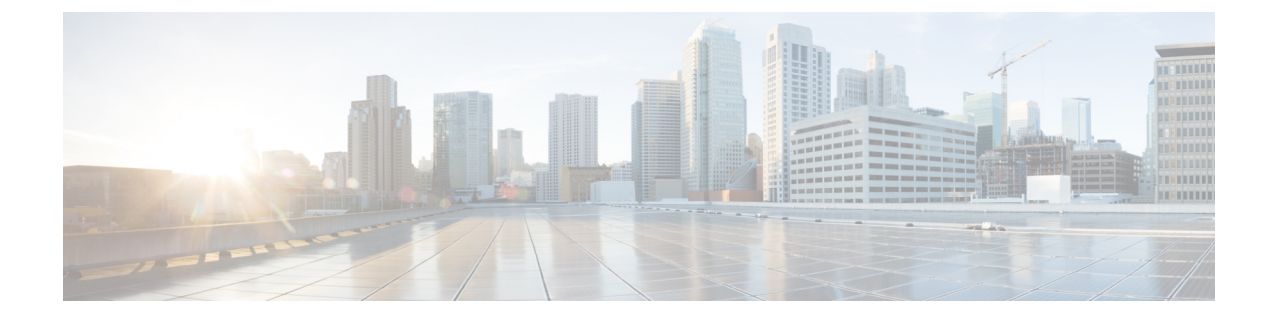

# **Duo**

#### Œ

**Enterprise Manager has been discontinued**. You can now use [Security](https://control.security.cisco.com/) Cloud Control to manage your identity provider integrations. See the Identity provider [integration](https://www.cisco.com/c/en/us/td/docs/security/cloud_control/sso-secure-cloud-control-app/integrating-identity-providers.html) guide for more information. **Important**

All of your existing identity provider integration data is available through Security Cloud Control.

- [Overview,](#page-0-0) on page 1
- [Getting](#page-0-1) started, on page 1

## <span id="page-0-1"></span><span id="page-0-0"></span>**Overview**

This guide describes how to create a Duo SAML application and integrate it with Security Cloud Sign On.

## **Getting started**

### **Before you begin**

- You must be a Duo admin with the Owner role.
- Have at least one authentication source already configured in Duo under **Duo Admin > Single Sign-On > Configured Authentication Sources**.
- You need to have completed Step 1: Create an [enterprise](sso-third-party-idp_chapter3.pdf#nameddest=unique_15) and Step 2: Claim and verify your email [domain](sso-third-party-idp_chapter3.pdf#nameddest=unique_14) of the enterprise settings wizard.

**Step 1** Sign in to the Duo Admin Panel.

- a) From the left menu, click **Applications** and then click **Protect an Application**.
- b) Search for **Generic SAML Service Provider**.
- c) Click **Protect** next to the **Generic Service Provider** application with a **Protection Type** of **2FA with SSO hosted by Duo**. The configuration page for the Generic SAML Service Provider opens.
- d) In the **Metadata** section:
- e) Copy the value of **Entity ID** and save for later use.
- f) Copy the value of **Single Sign-On URL** and save for later use.
- g) Click **Download certificate** in the Downloads section.
- h) In the SAML Response section do the following:
	- For **NameID format** select either **urn:oasis:names:tc:SAML:1.1:nameid-format:unspecified** or **urn:oasis:names:tc:SAML:1.1:nameid-format:emailAddress**.
	- For **NameID attribute** select **<Email Address>**.
	- In the **Map Attributes** section enter the following mappings of Duo IdP user attributes to SAML response attributes:

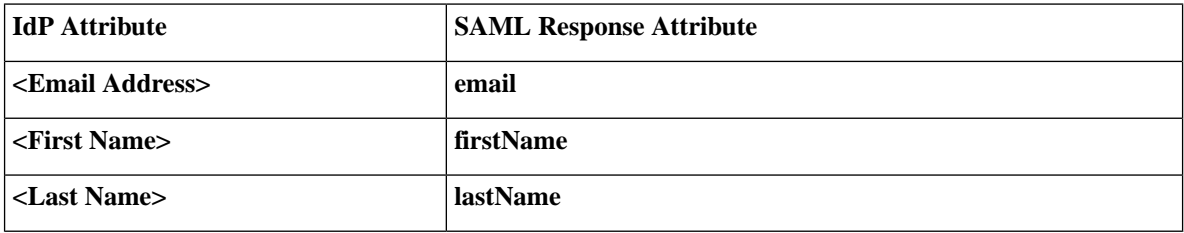

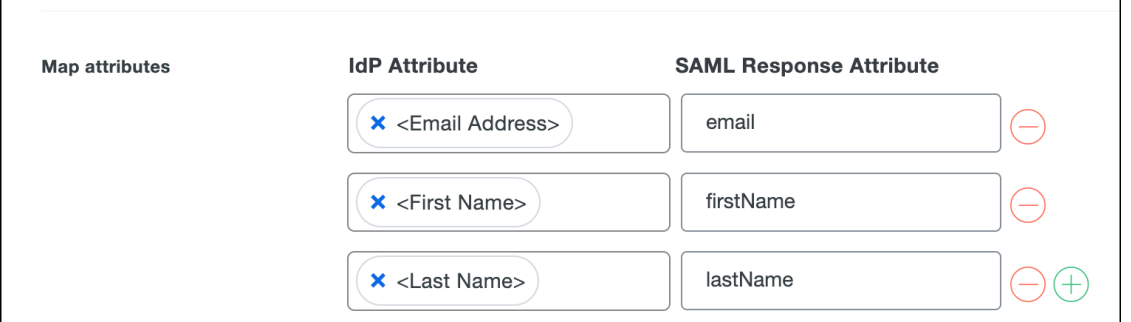

i) In the **Settings** section enter **Secure Cloud Sign On** or other value in the **Name** field.

Leave the Duo SAML settings browser window open.

- **Step 2** Open the Enterprise settings wizard in a new browser tab. You should be on the **Set Up** step of the **Integrate identity provider** screen (see Step 3: [Exchange](sso-third-party-idp_chapter3.pdf#nameddest=unique_16) SAML metadata).
	- a) In the **Identity Provider Name** field enter a name for your IdP (**Duo SSO**, for example).
	- b) In the **Single Sign On Service URL** field enter the value of the **Single Sign-On URL** that you copied from Duo.
	- c) In the **Entity ID** field enter the value of the **Entity ID** field you copied from Duo.
	- d) Click **Add File** and select the SAML signing certificate you downloaded from Duo.
	- e) If desired, opt-out of free Duo-based MFA service for your users.
	- f) Click **Next** to advance to the **Download** screen.
	- g) Copy and save the values of the **Single Sign-On Service URL (ACS URL)** and **Entity ID (Audience URI)** fields for later use.
	- h) Download the **SAML Signing Certificate** (cisco-securex.pem).

**2**

**Duo**

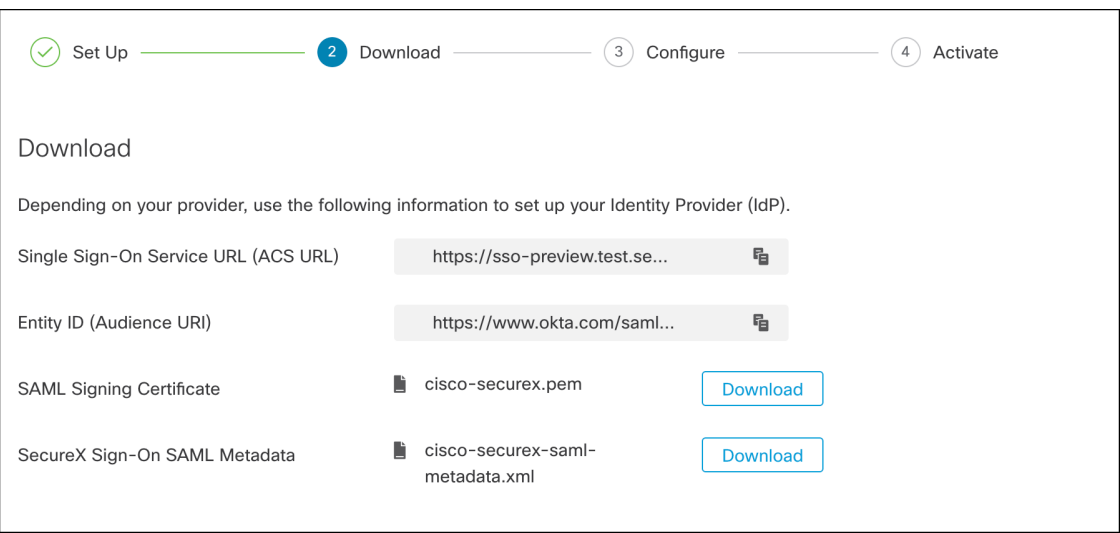

- i) Click **Next** to advance to the **Configure** screen.
- **Step 3** Return to the Duo SAML application configuration and do the following:
	- a) In **Entity ID** field in the **Service Provider** section, enter the value of the **Entity ID (Audience URI)** field provided by the settings wizard in the previous step.
	- b) In the **Assertion Consumer Service (ACS) URL** enter the value of the **Single Sign-On Service URL (ACS URL)** field provided by the settings wizard in the previous step.
	- c) At the bottom of the configuration page, click **Save**.
- **Step 4** Return to the Enterprise settings wizard's **Configure** screen.
	- a) Copy the displayed URL and open it in a private (incognito) browser window. The browser is redirected to the Duo SSO URL.
	- b) Sign in to Duo with an email address that matches your [claimed](sso-third-party-idp_chapter3.pdf#nameddest=unique_14) domain. The test is successful if you land back in the SecureX Application Portal.
	- c) Click **Next** in the settings wizard to advance to the **Activate** screen.
	- d) To activate the integration for your users, click **Activate my IdP**.
	- e) Confirm your decision in the dialog.

 $\mathbf{l}$ 

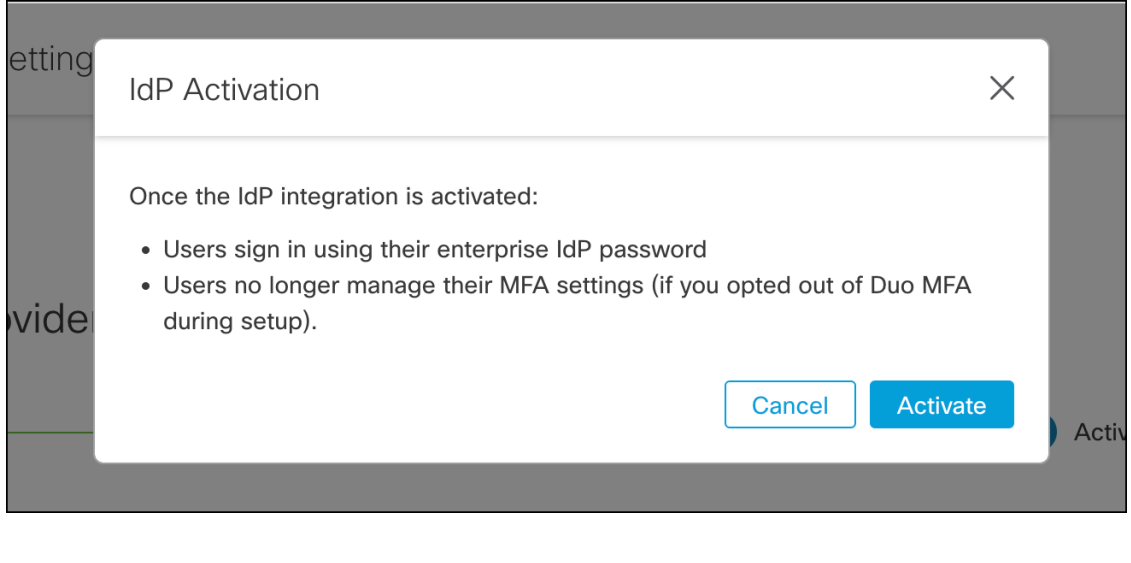

**4**

**Duo**